How to install Windows 10 Education Version 22H2 on university-owned PC

Creation date:2024-04-19

# Be sure to go to the following page and che ck terms and conditions for how you can us e software.

#### Notandum(Windows)

[http://www.officesoft.gsic.titech.ac.jp/pdf/Notandum\\_Licensing\\_Windows\\_Upgrades\\_through\\_EES](http://www.officesoft.gsic.titech.ac.jp/pdf/Notandum_Licensing_Windows_Upgrades_through_EES_English.pdf) [\\_English.pdf](http://www.officesoft.gsic.titech.ac.jp/pdf/Notandum_Licensing_Windows_Upgrades_through_EES_English.pdf)

<span id="page-0-2"></span>1 Check system requirements

Go to the following page and make sure that the university-owned PC on which you w ant to install Windows 10 Education Version 22H2 meets system requirements. How to Find Windows 10 Computer Specifications & Systems Requirements <https://www.microsoft.com/en-us/windows/windows-10-specifications>

<span id="page-0-0"></span>2 Decide who to be PC Administrator <Reference> PC Administrator [http://www.officesoft.gsic.titech.ac.jp/pdf/PC\\_Administrator\\_en.pdf](http://www.officesoft.gsic.titech.ac.jp/pdf/PC_Administrator_en.pdf)

# <span id="page-0-1"></span>3 Obtain a Passcode

PC Administrator who was decided at "[2](#page-0-0) [Decide who to be PC](#page-0-0) Administrator"" obtains a Passcode.

パスコードの取得について / For information about obtaining the Passcode <http://www.officesoft.gsic.titech.ac.jp/pdf/passcode.pdf>

If person who will follow the following steps is not PC Administrator who was decided at "[2](#page-0-0) [Decide who to be PC](#page-0-0) Administrator"", PC Administrator turn over the information of PC Administrator's mail address of The Tokyo Tech Mail System and Passcode to person who will follow the following steps.

<span id="page-1-1"></span><span id="page-1-0"></span>4 Make installation media to install Windows 10 Education Version 22H2<sup>1</sup>

4.1

If the OS of the PC which are used to download ISO file which you need to mak e installation media to install Windows 10 Education Version 22H2 is Windows, go t o the following page and download TTInstaller for Windows.

TTInstaller(Windows 版)をダウンロードする方法 / How to download TTInstaller for Windows

[http://www.officesoft.gsic.titech.ac.jp/pdf/How\\_to\\_download\\_TTInstaller\\_for\\_Windows.p](http://www.officesoft.gsic.titech.ac.jp/pdf/How_to_download_TTInstaller_for_Windows.pdf) [df](http://www.officesoft.gsic.titech.ac.jp/pdf/How_to_download_TTInstaller_for_Windows.pdf)

If the OS of the PC which are used to download ISO file which you need to mak e installation media to install Windows 10 Education Version 22H2 is macOS, go to the following page and download TTInstaller for macOS.

TTInstaller(macOS 版) をダウンロードする方法 / How to download TTInstaller for m acOS

[http://www.officesoft.gsic.titech.ac.jp/pdf/How\\_to\\_download\\_TTInstaller\\_for\\_macOS.pdf](http://www.officesoft.gsic.titech.ac.jp/pdf/How_to_download_TTInstaller_for_macOS.pdf)

<span id="page-1-2"></span>4.2

-

4.2.1

If TTInstaller for Windows was downloaded at [4.1,](#page-1-0) follow steps in the followin g page.

How to execute TTInstaller for Windows (Common steps)

http://www.officesoft.gsic.titech.ac.jp/pdf/How to execute TTInstaller for Windows [\\_common\\_steps\\_en.pdf](http://www.officesoft.gsic.titech.ac.jp/pdf/How_to_execute_TTInstaller_for_Windows_common_steps_en.pdf)

If TTInstaller for macOS was downloaded at [4.1,](#page-1-0) follow steps in the following page.

How to execute TTInstaller for macOS (Common steps)

http://www.officesoft.gsic.titech.ac.jp/pdf/How\_to\_execute\_TTInstaller\_for\_macOS [common\\_steps\\_en.pdf](http://www.officesoft.gsic.titech.ac.jp/pdf/How_to_execute_TTInstaller_for_macOS_common_steps_en.pdf)

<sup>1</sup> It is not necessary to do ["4](#page-1-1) [Make installation media to install Windows 10 Education Versio](#page-1-1) [n 22H2"](#page-1-1) on the PC which you want to install Windows 10 Education Version 22H2 on at ["5](#page-6-0) Install [Windows 10 Education](#page-6-0) Version 22H". For example, if you can not do ["4](#page-1-1) [Make installat](#page-1-1) [ion media to install Windows 10 Education Version 22H2"](#page-1-1) on the PC which you want to inst all Windows 10 Education Version 22H2 on at ["5](#page-6-0) Install [Windows 10 Education](#page-6-0) Version 22H", please consider doing ["4](#page-1-1) [Make installation media to install Windows 10 Education Version 2](#page-1-1) [2H2"](#page-1-1) on the other PC.

4.2.2

Click [For University], and click [Next].

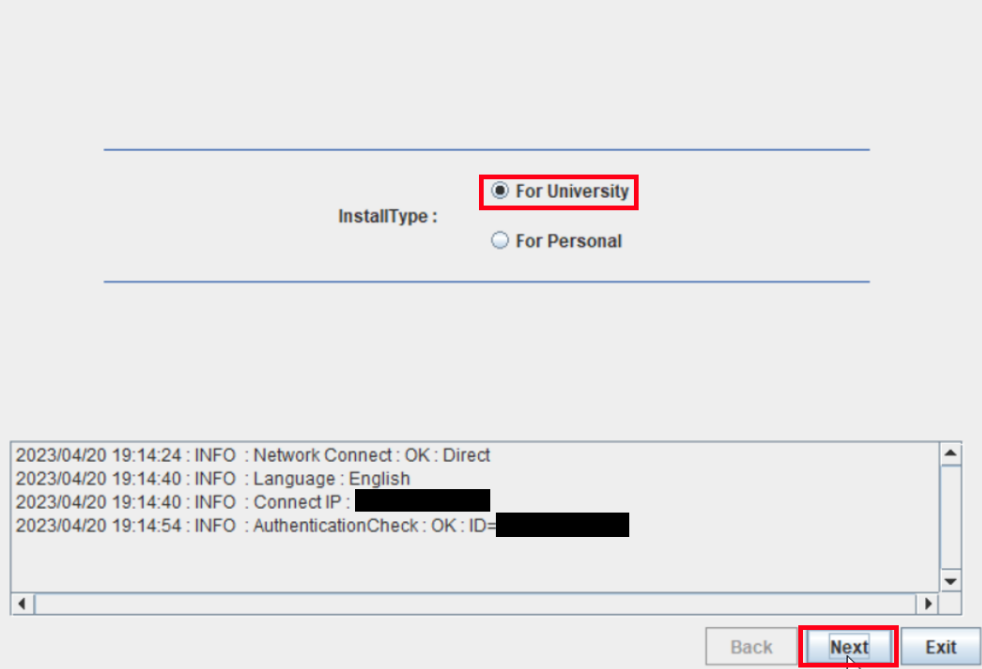

4.2.3

-

Type the mail address of The Tokyo Tech Mail System of PC Administrator w ho was decided at "[2](#page-0-0) [Decide who to be PC](#page-0-0) Administrator" and the Passcode<sup>2</sup> w hich was obtained at "[3](#page-0-1) [Obtain a](#page-0-1) Passcode", and click [Next].

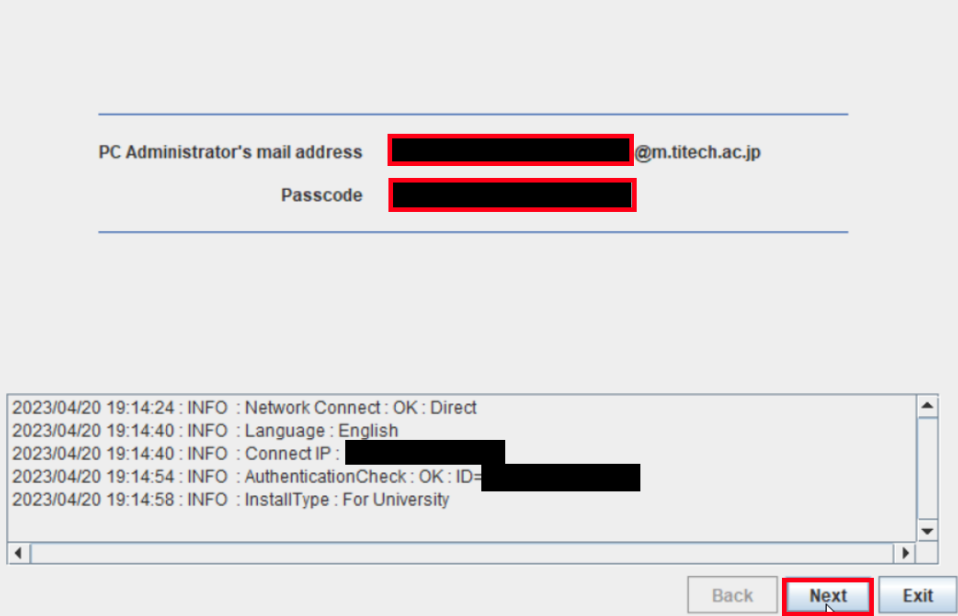

<sup>2</sup> If the Passcode which was obtained at "[3](#page-0-1) Obtain a [Passcode](#page-0-1)" is invalid, follow the operation of "[3](#page-0-1) Obtain a [Passcode](#page-0-1)" again and type it.

Check the row which fulfills following conditions, and click [Next].

- ⚫ The Language column of the row is the language you want to install.
- ⚫ If you want to install the 32-bit Operating System, the Explain column of t he row contains "32bit". If you want to install the 64-bit Operating System, the Explain column of the row contains "64bit".
- ⚫ The SoftwareName column of the row is "Microsoft Windows".
- ⚫ The Version column of the row contains "10 Education version 22H2".

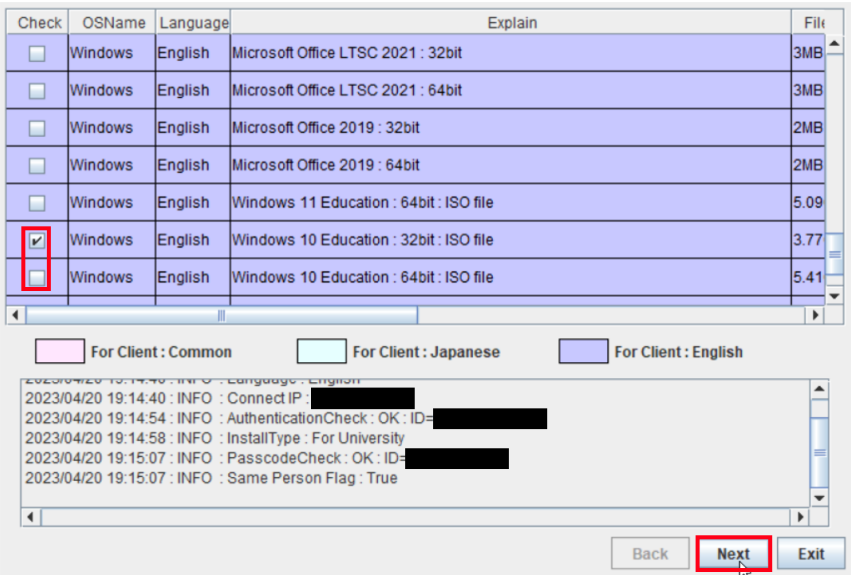

#### 4.2.5

4.2.4

# Click [Next].

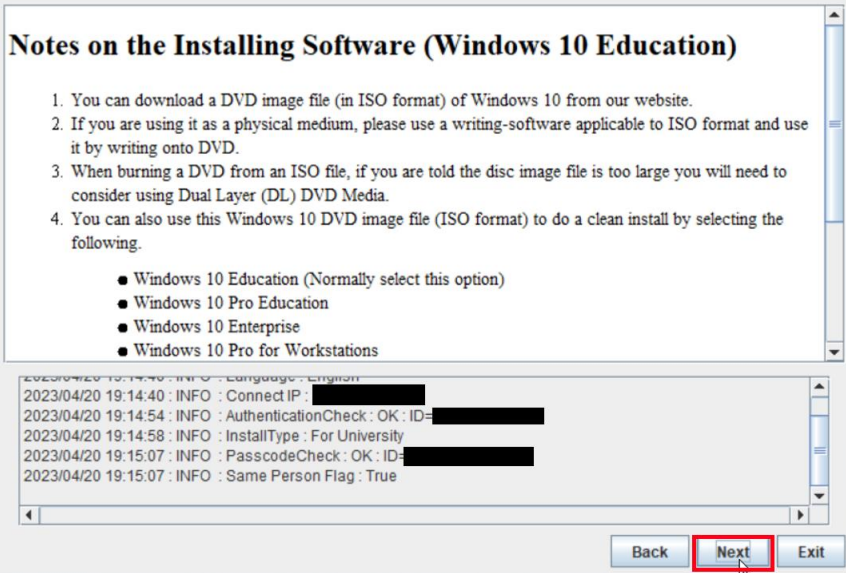

4.2.6

If you want to change the folder to save ISO file which you need to make in stallation media to install Windows 10 Education Version 22H2, click [Change t he folder to save downloaded file]. Click [Next].

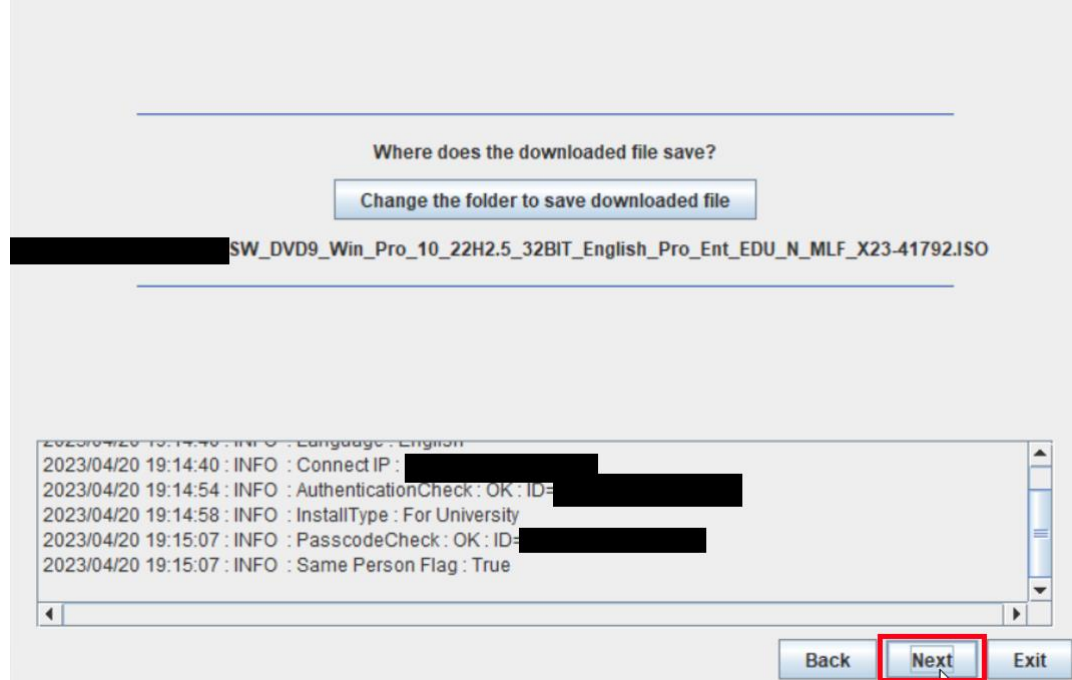

#### 4.2.7

Click [Yes, I will agree.], and click [Next].

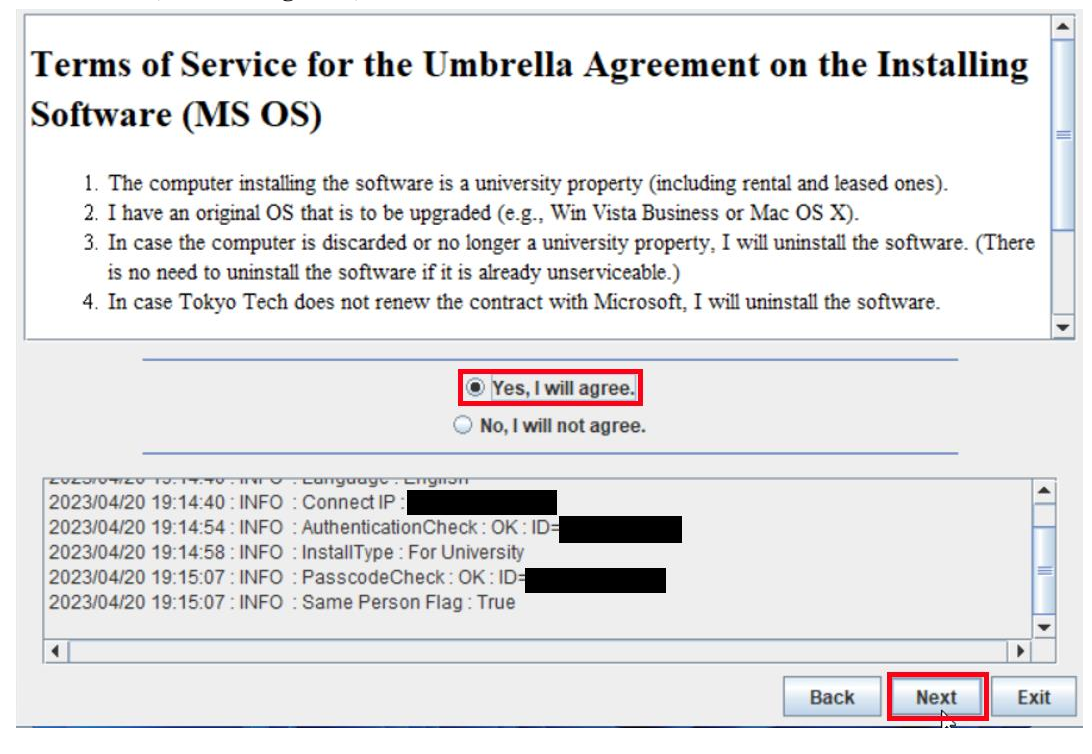

How to install Windows 10 Education Version 22H2 on university-owned PC

After seeing the message: This download has finished., click [Exit].

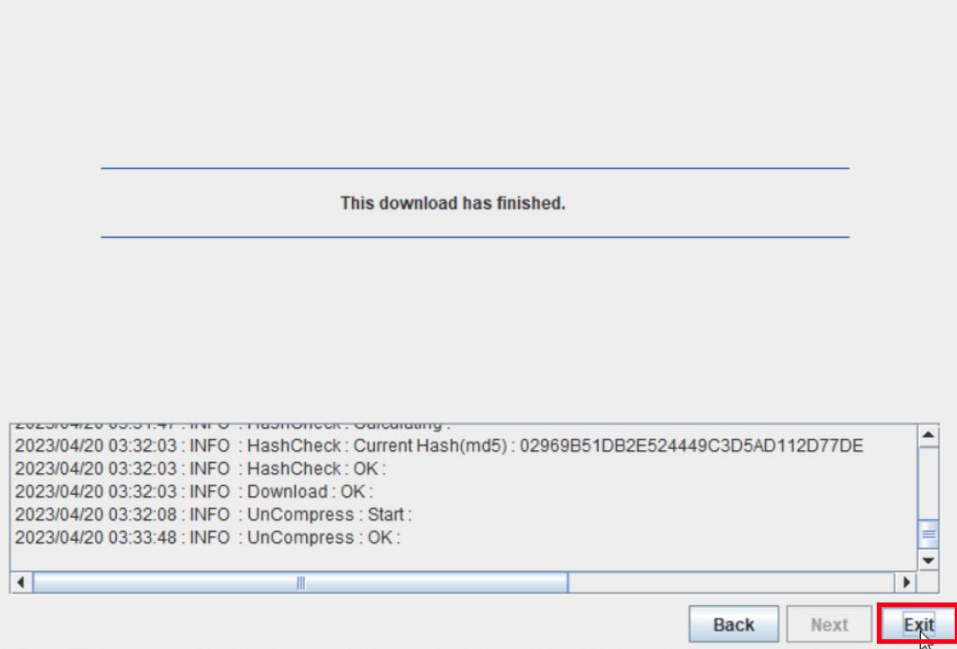

Delete the TTInstaller which was downloaded at [4.1.](#page-1-0)

#### 4.4

-

Make the installation media from the ISO file which was downloaded at [4.2.](#page-1-2) 3 <Reference>

ISO ファイル書き込みガイド (Win 7 以降の OS 向け)

 [http://download.microsoft.com/download/1/4/4/1444FA7E-E14C-4A2F-8795-6CD35D3](http://download.microsoft.com/download/1/4/4/1444FA7E-E14C-4A2F-8795-6CD35D38AA95/ISO_file_Writing_Guide.pdf) [8AA95/ISO\\_file\\_Writing\\_Guide.pdf](http://download.microsoft.com/download/1/4/4/1444FA7E-E14C-4A2F-8795-6CD35D38AA95/ISO_file_Writing_Guide.pdf)

 "How to use ISO image file software to download and save ISO image file to a CD-R or a DVD-R disk"

 [https://docs.microsoft.com/en-us/licensing/downloads-faq#how-to-use-iso-image-file-so](https://docs.microsoft.com/en-us/licensing/downloads-faq#how-to-use-iso-image-file-software-to-download-and-save-iso-image-file-to-a-cd-r-or-a-dvd-r-disk) [ftware-to-download-and-save-iso-image-file-to-a-cd-r-or-a-dvd-r-disk](https://docs.microsoft.com/en-us/licensing/downloads-faq#how-to-use-iso-image-file-software-to-download-and-save-iso-image-file-to-a-cd-r-or-a-dvd-r-disk)

4.2.8

<sup>3</sup> When burning a DVD from an ISO file, if you are told the disc image file is too large you will need to consider using Dual Layer (DL) DVD Media.

#### <span id="page-6-0"></span>5 Install Windows 10 Education Version 22H2

Install Windows 10 Education Version 22H2 on the university-owned PC which met sys tem requirements at "[1](#page-0-2) [Check system requirements](#page-0-2)" by using the installation media whic h was made at "[4](#page-1-1) [Make installation media to install Windows 10 Education Version 22H](#page-1-1)". Please be careful not to install Windows 10 other than Education or Pro Education.

### <span id="page-6-1"></span>6 Execute Windows 10 Education Activation Tool<sup>4</sup>

6.1

Follow steps in the following page.

TTInstaller(Windows 版)をダウンロードする方法 / How to download TTInstaller for Windows

http://www.officesoft.gsic.titech.ac.jp/pdf/How to download TTInstaller for Windows.p [df](http://www.officesoft.gsic.titech.ac.jp/pdf/How_to_download_TTInstaller_for_Windows.pdf)

# 6.2

-

Follow steps in the following page.

How to execute TTInstaller for Windows (Common steps)

[http://www.officesoft.gsic.titech.ac.jp/pdf/How\\_to\\_execute\\_TTInstaller\\_for\\_Windows\\_co](http://www.officesoft.gsic.titech.ac.jp/pdf/How_to_execute_TTInstaller_for_Windows_common_steps_en.pdf) [mmon\\_steps\\_en.pdf](http://www.officesoft.gsic.titech.ac.jp/pdf/How_to_execute_TTInstaller_for_Windows_common_steps_en.pdf)

<sup>4</sup> Before you follow this operation, you need to get the university-owned PC which was install ed Windows 10 Education at "[5](#page-6-0) Install [Windows 10 Education](#page-6-0) Version 22H" to the Internet. You need to follow this operation on it.

Click [For University], and click [Next].

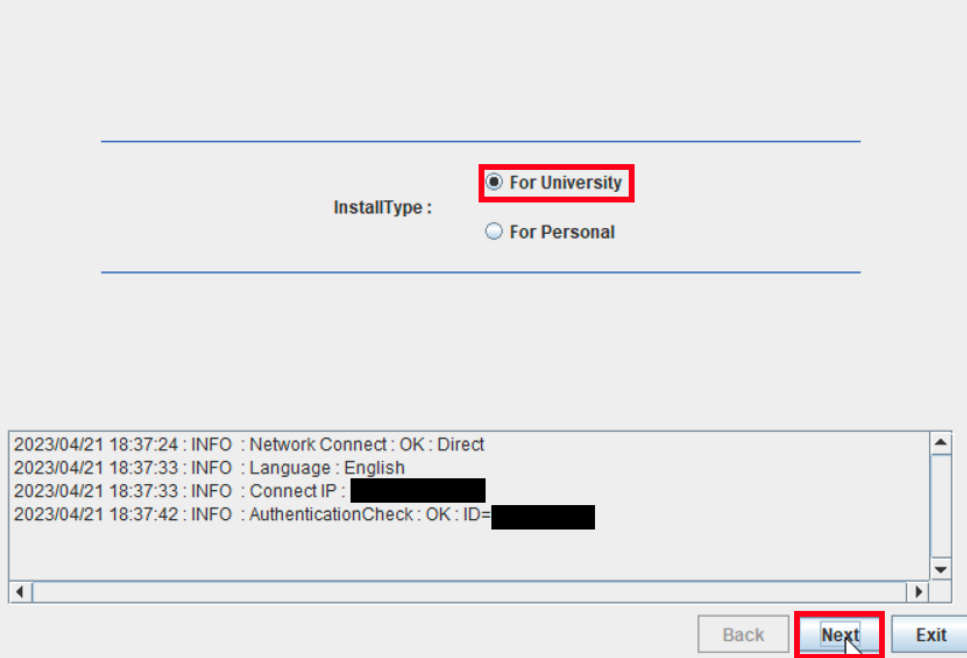

6.4

-

Type the mail address of The Tokyo Tech Mail System of PC Administrator who was decided at "[2](#page-0-0) [Decide who to be PC](#page-0-0) Administrator" and the Passcode<sup>5</sup> which wa s obtained at "[3](#page-0-1) [Obtain a](#page-0-1) Passcode", and click [Next].

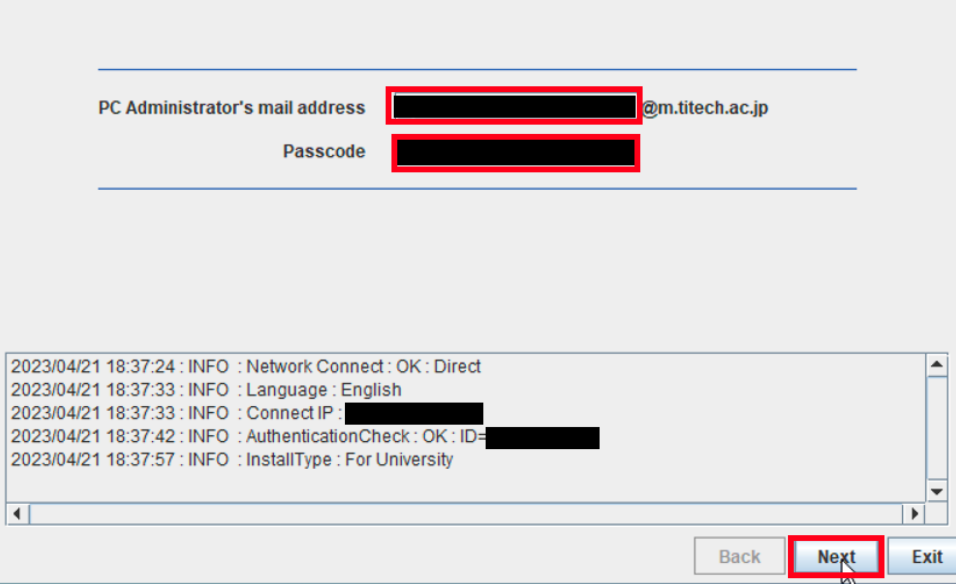

<sup>5</sup> If the Passcode which was obtained at "[3](#page-0-1) Obtain a [Passcode](#page-0-1)" is invalid, follow the operation of "[3](#page-0-1) Obtain a [Passcode](#page-0-1)" again and type it.

Check the row the Explain column of which is "Windows 10 Education : Activatio n Tool" and click [Next].

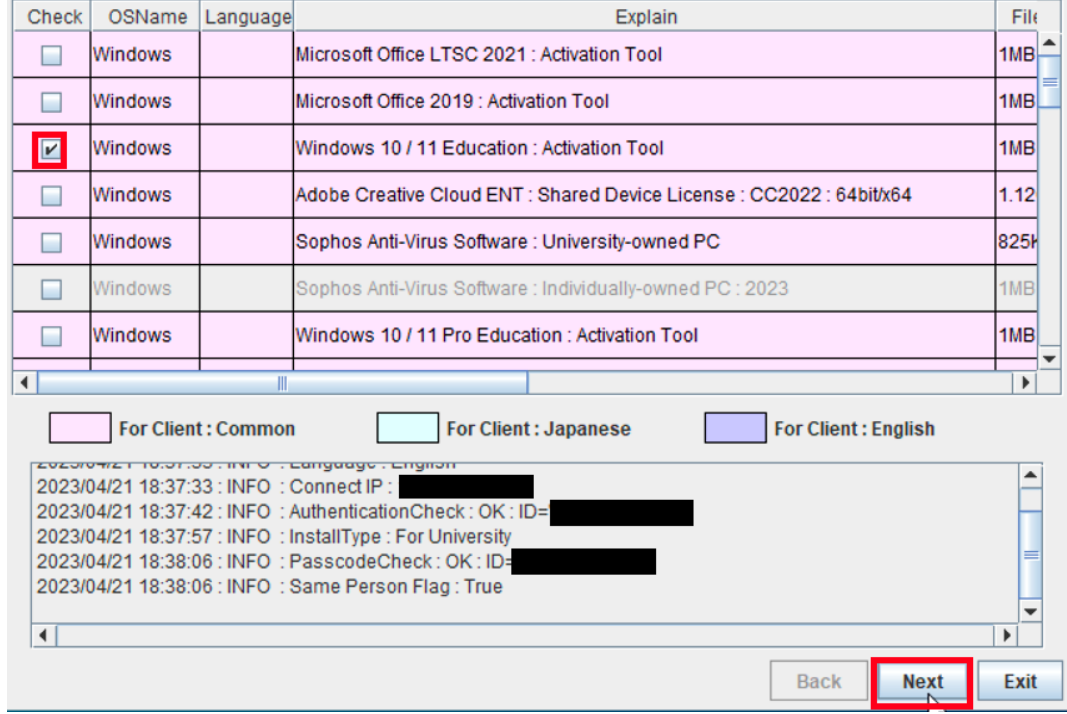

6.6

Click [Next].

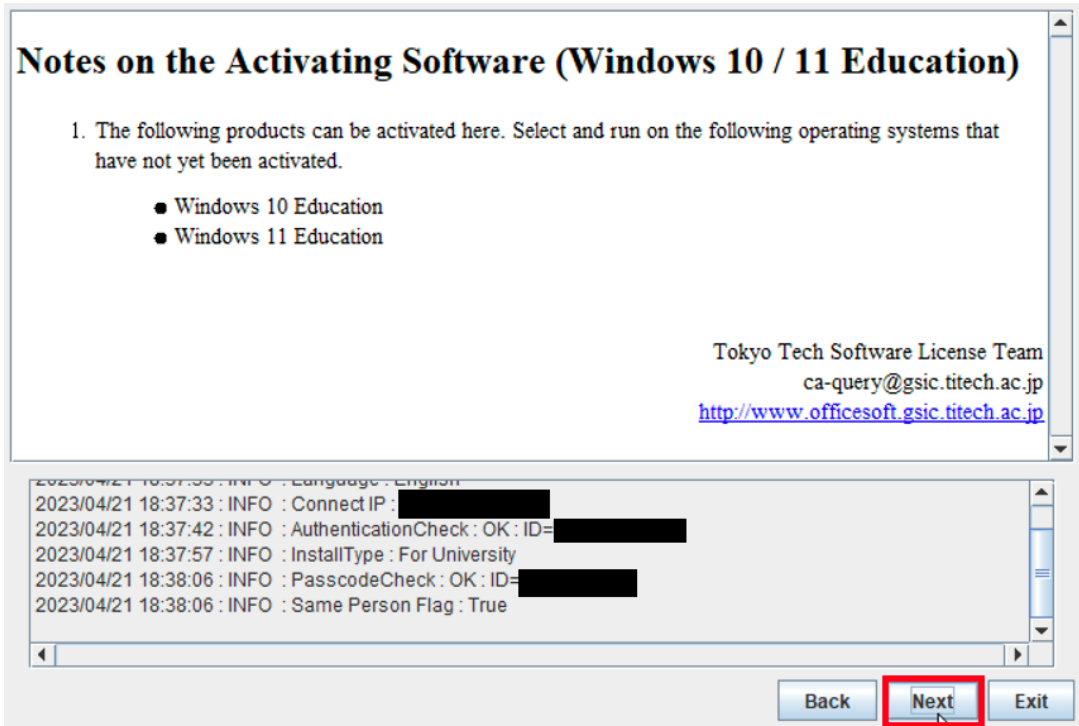

How to install Windows 10 Education Version 22H2 on university-owned PC

6.5

Click [Yes, I will agree.], and click [Next].

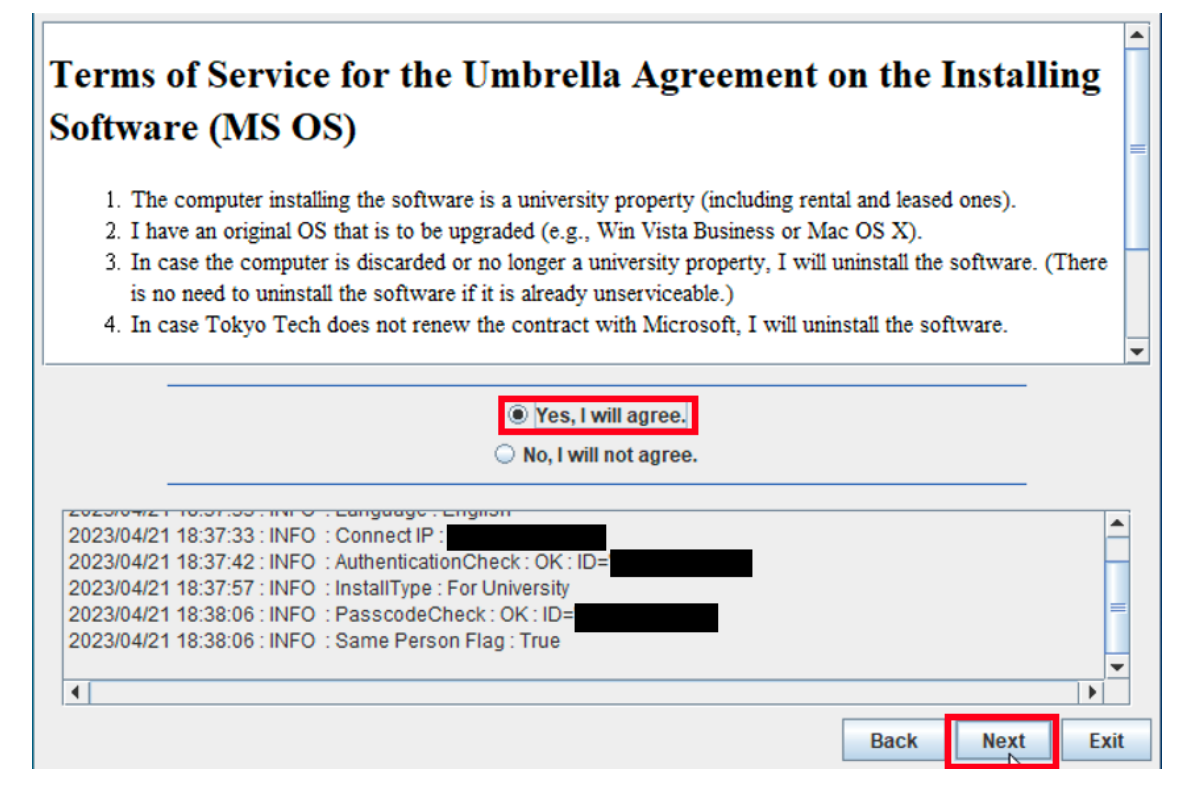

#### 6.8

After seeing the message: Your product activated successfully, click [Exit].

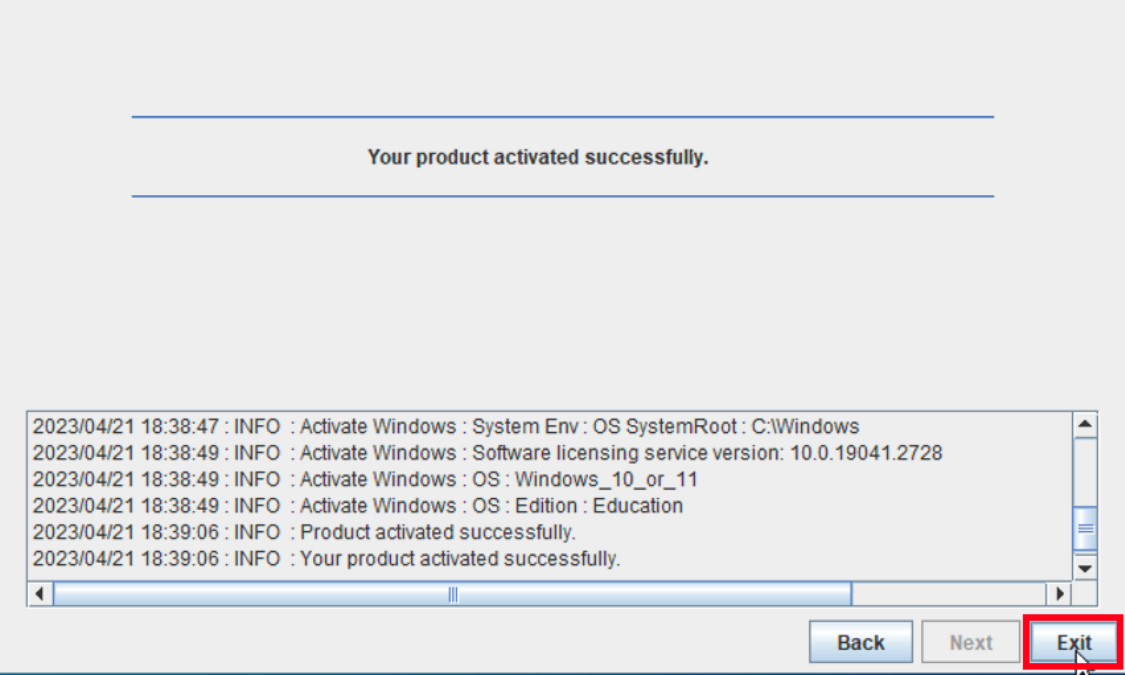

How to install Windows 10 Education Version 22H2 on university-owned PC

6.7

Click the Start button.

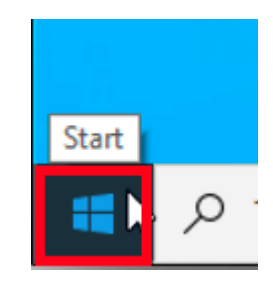

6.10

Click [Settings].

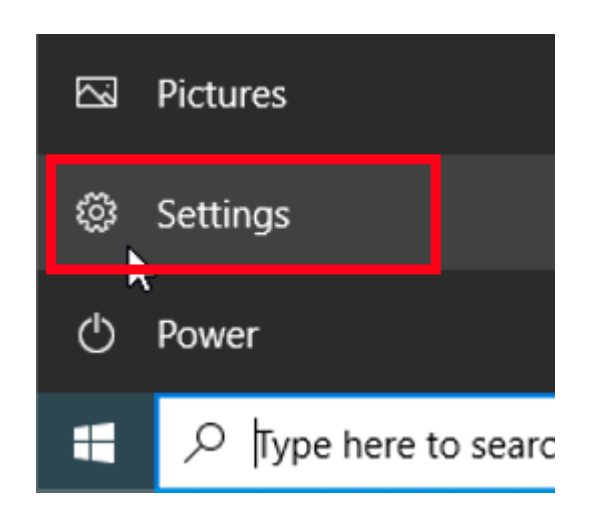

# Click [Update & security]. Settings Windows Settings

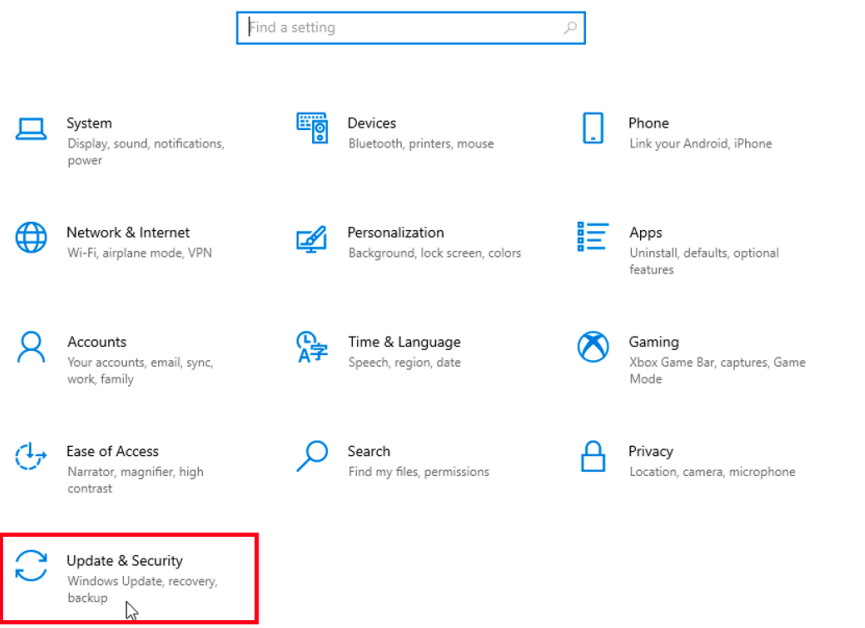

 $\equiv$ 

 $\Box$   $\quad$   $\times$ 

#### 6.12

### Click [Activation].

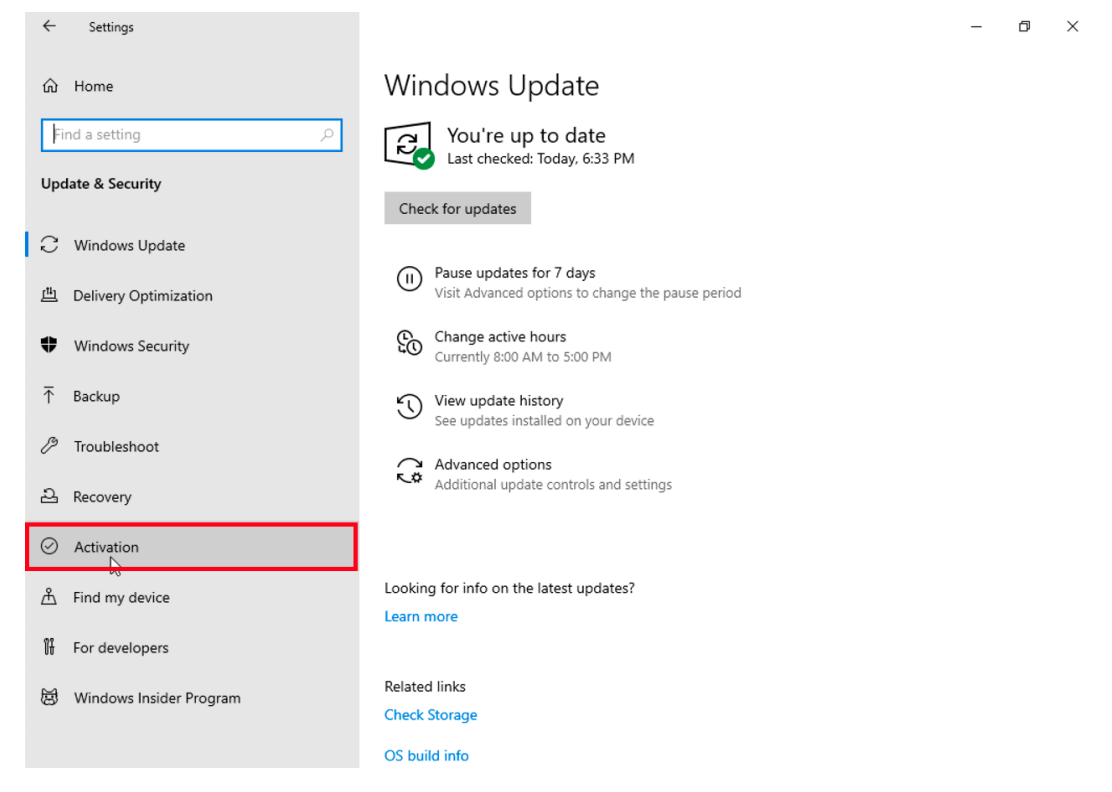

Confirm that this gives you the "Windows is activated" message.

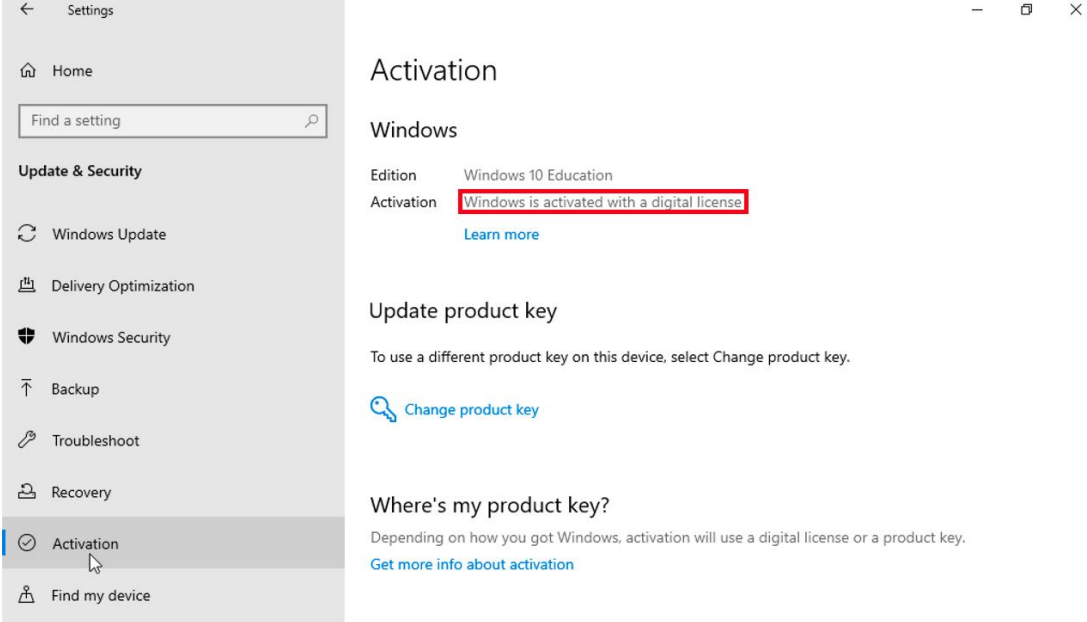

6.14

Delete the TTInstaller which was downloaded at [6.1.](#page-6-1)